# Multimedialità per le Scienze Sociali e dell'Educazione

Davide Di Ruscio DISIM Univ. degli Studi dell'Aquila

# Acknowledgement

• Prof. Massimo Tivoli Docente del corso Multimedialità per le Scienze Sociali e dell'Educazione a.a. 2015/2016

# Esempio di riferimento: plugin utili

- Theme My Login
	- Registrazione, login, logout, etc.
- Easy WP Smtp
	- Invio emails, e.g., per inviare all'utente una conferma di avvenuta registrazione
- WordPress Access Control
	- Limita l'accesso a specifiche pagine da parte solo di specifici utenti (basato sui ruoli)
- TinyMCE Advanced
	- Aggiunge funzionalità all'editor di default delle pagine di WordPress, e.g., permette la creazione facile ed intuitiva di tabelle nella pagina proprio come si farebbe con l'editor di testi Microsoft Word
- Smart Forms
	- Permette la creazione facile ed intuitiva di pagine modulo, e.g., la pagina di iscrizione online di un alunno

# TinyMCE Advanced

- Prima di installare tale plugin, l'editor di default delle pagine di WordPress
	- Modifica pagina Aggiungi nuova appare come segue Servizi Online Permalink: http://localhost:8888/fantasilandia-test/servizi-online/ Modifica Visualizza pagina Ottieni uno shortlink <sup>0</sup>1 Aggiungi media Visuale Testo  $\equiv$  66  $E \equiv \equiv \mathcal{L}$ දි? 喜 × Paragrafo • Iscrizioni on-line • Acquisto buoni pasto • Acquisto biglietti navetta Conteggio parole: 8 Ultima modifica di tivoli il 11 novembre 2015 alle 17:32
- In particolare, tramite il pulsante "Aggiungi media" e le due barre degli strumenti sottostanti (vedi controlli nel riquadro rosso), è possibile aggiungere immagini alla pagina, hyperlinks verso altre risorse web (e.g., altre pagine del sito), aggiungere Forms (solo se si è installato il plugin Smart Forms) ed applicare alcune formattazioni ai contenuti testuali della pagina

# TinyMCE Advanced

- Dopo aver installato tale plugin, l'editor di default delle pagine di WordPress
	- appare come segue

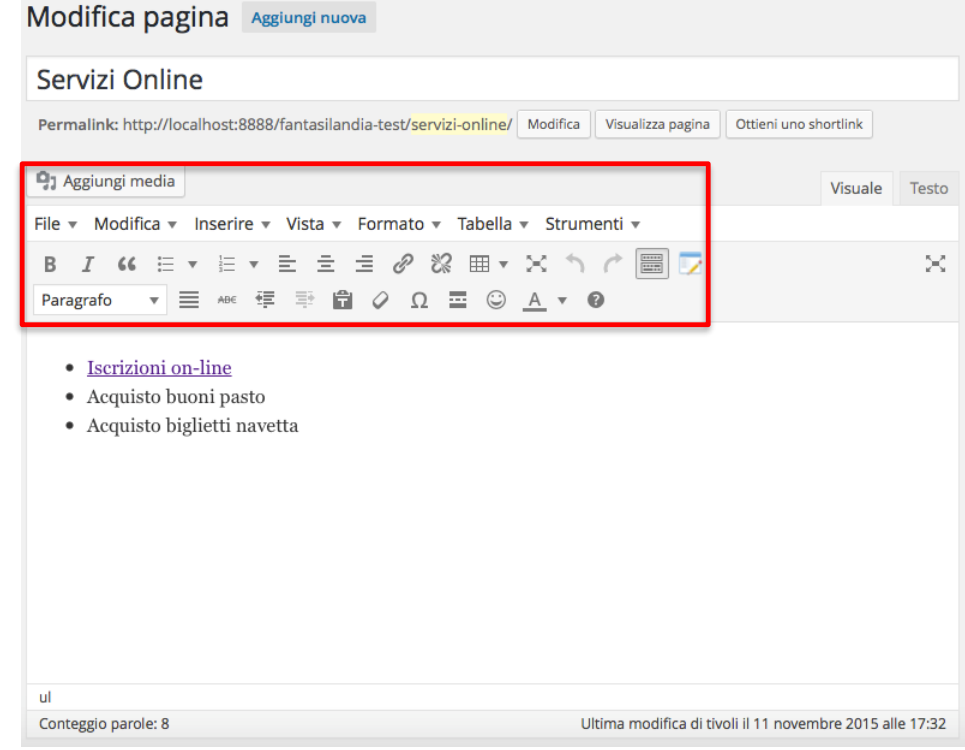

• In particolare, oltre ai controlli menzionati nella slide precedente, sono stati aggiunti dei menù dai quali si può accedere alle funzionalità dell'editor in modo più intutitivo ed è stato aggiunto un controllo per la creazione facile di tabelle:囲

- Permette la creazione di Forms
- Rappresentano uno specifico tipo di contenuto multimediale di una pagina Web che, in genere, viene utilizzato per dematerializzare/automatizzare processi amministrativi, e.g.,
	- Moduli di iscrizione a determinati servizi
	- Moduli di richiesta di determinate funzionalità di determinati servizi
	- Moduli di registrazione
	- Moduli di pagamento per i servizi richiesti

- Per il sito d'esempio del corso (scuola dell'infanzia Fantasilandia), utilizzeremo le Forms per supportare le tre tipologie di servizi online che il nostro sito deve offrire
	- Iscrizione alunnno/a
	- Acquisto buoni pasto
	- Acquisto biglietti navetta

• Una volta che installiamo il plugin "Smart Forms", la barra dei Menù di WordPress (sulla sinistra della Bacheca) si arricchisce di un ulteriore Menù intitolato proprio "Smart Forms"

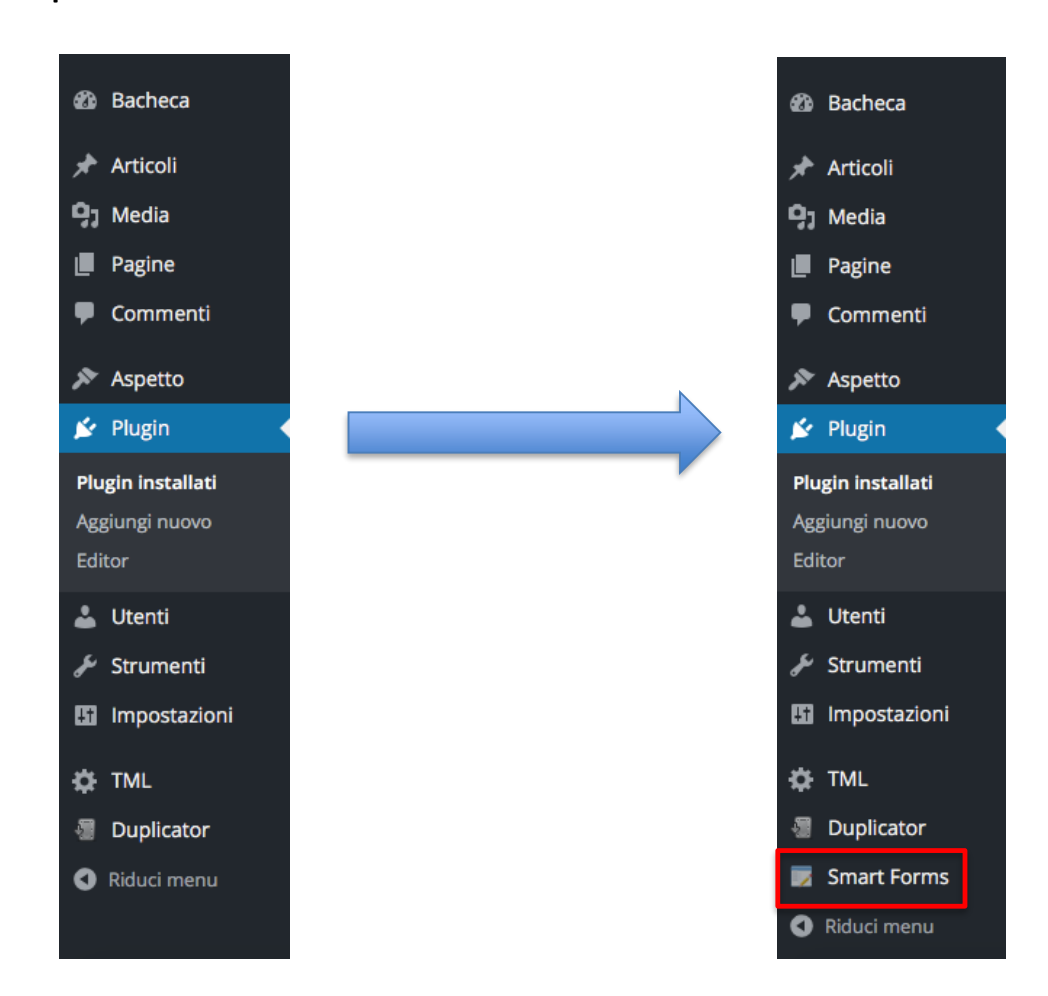

• Facendo click sul Menù Smart Forms si aprirà la seguente pagina

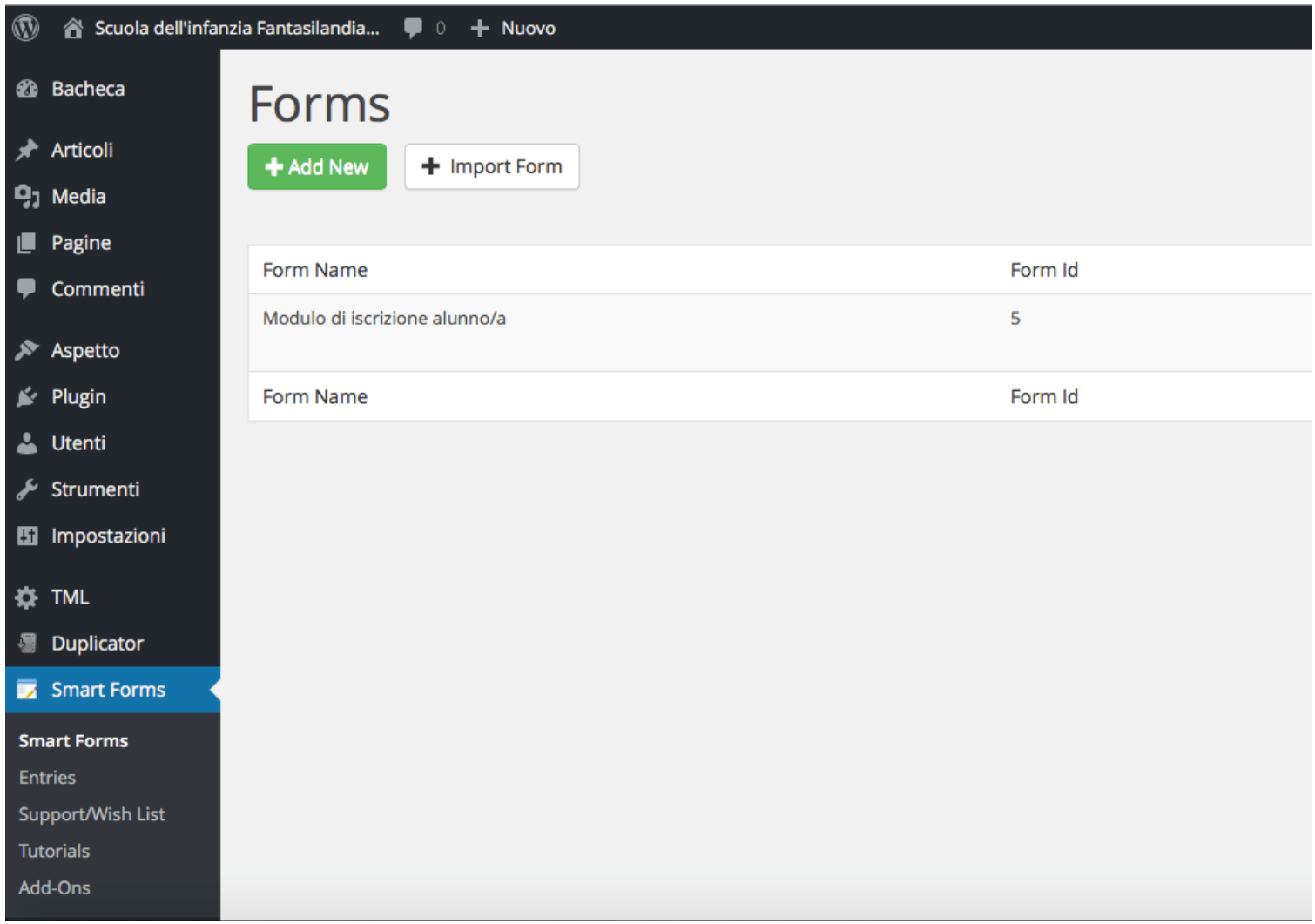

• Facendo click su "Add New" è possibile creare una nuova Form

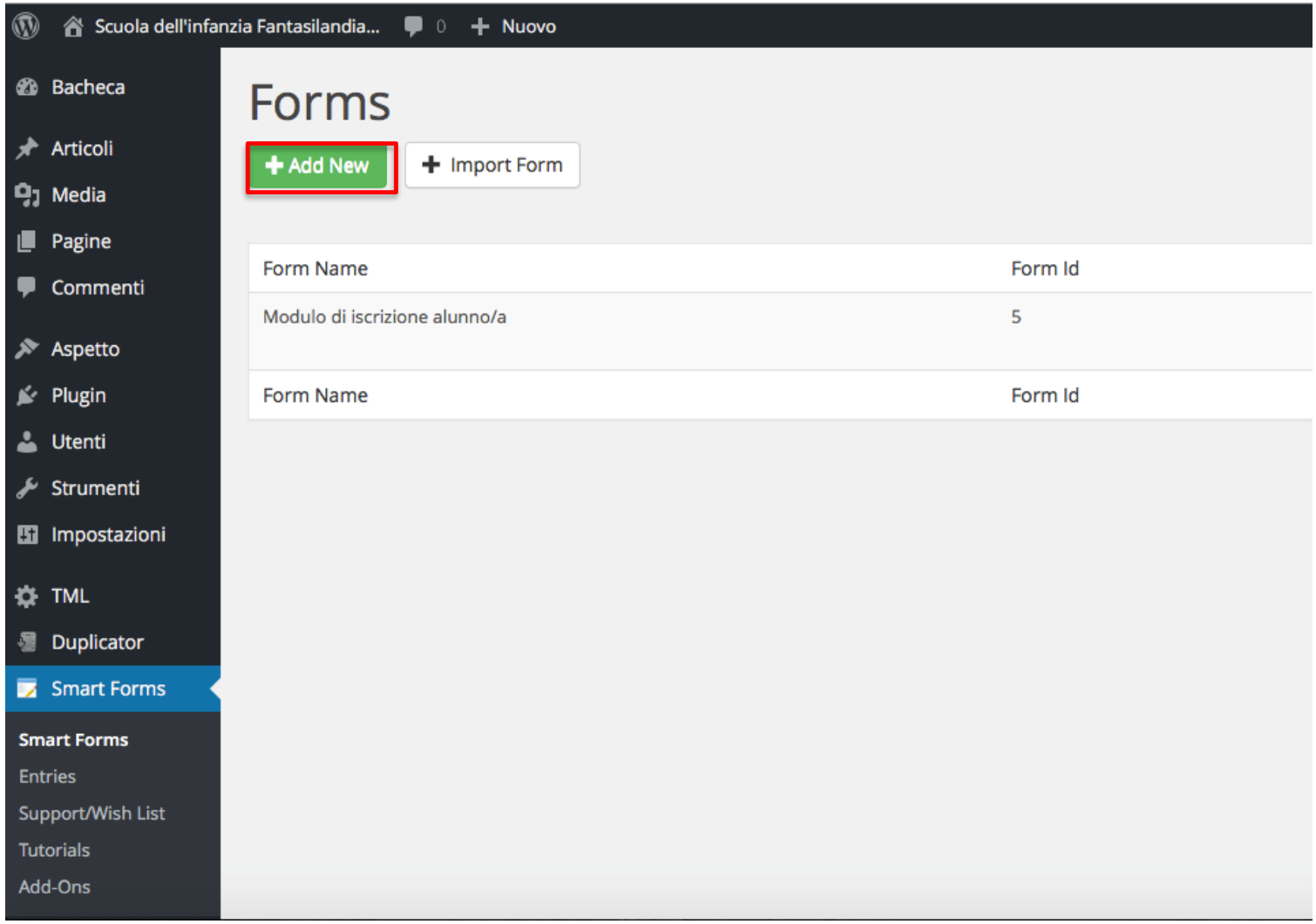

• Facendo click su "Add New", si apre la seguente pagina

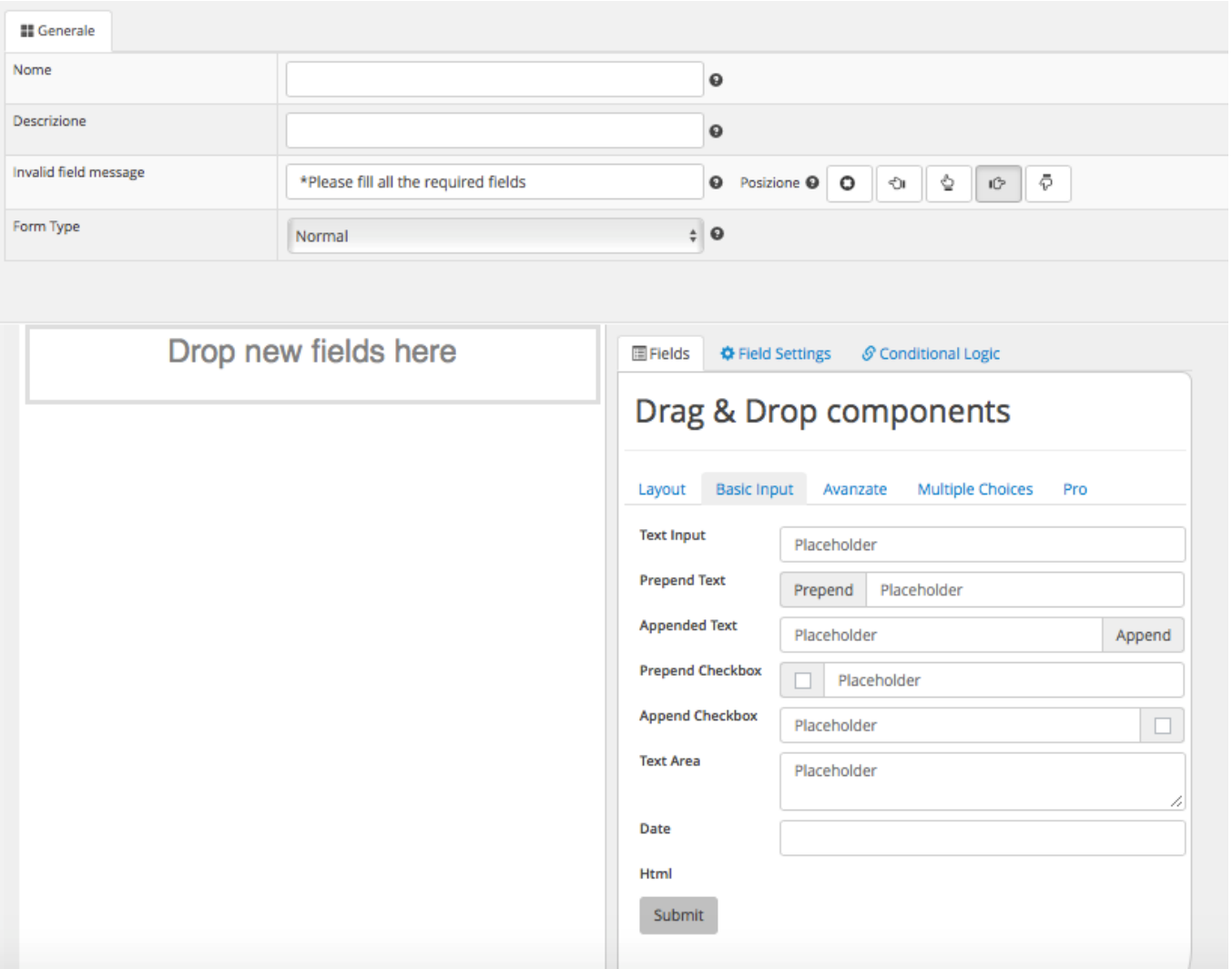

- In basso a destra, si trova il pannello "Drag & Drop components" che fornisce 5 schede di controlli (Layout, Basic Input, Avanzate, Multiple Choices, Pro)
- Trascinando un controllo, da una scheda del pannello "Drag & Drop components", sull'area bianca sulla sinistra (dove è scritto "Drop new fields here") si inizierà a creare una Form che contiene quel controllo
- Facendo click sul controllo, sulla sinistra si aprirà la vista di tutte le opzioni che il controllo permette di impostare e modificare per il suo utilizzo personalizzato nel nostro sito

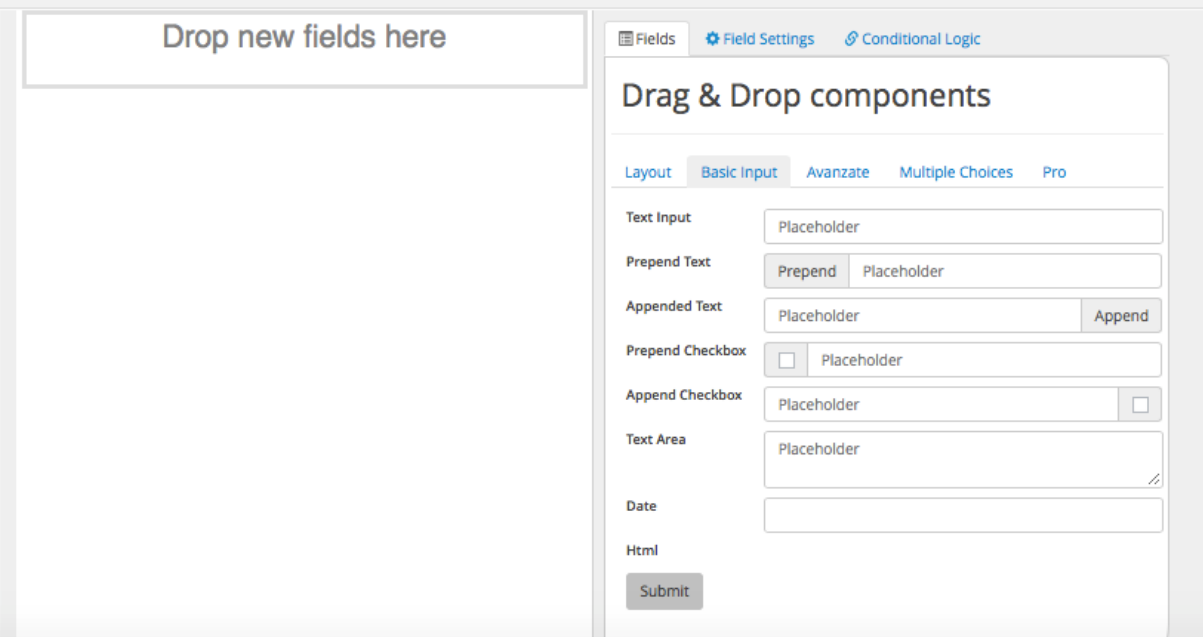

• Così procedendo è possibile creare, su una nostra pagina Web, una form come la seguente

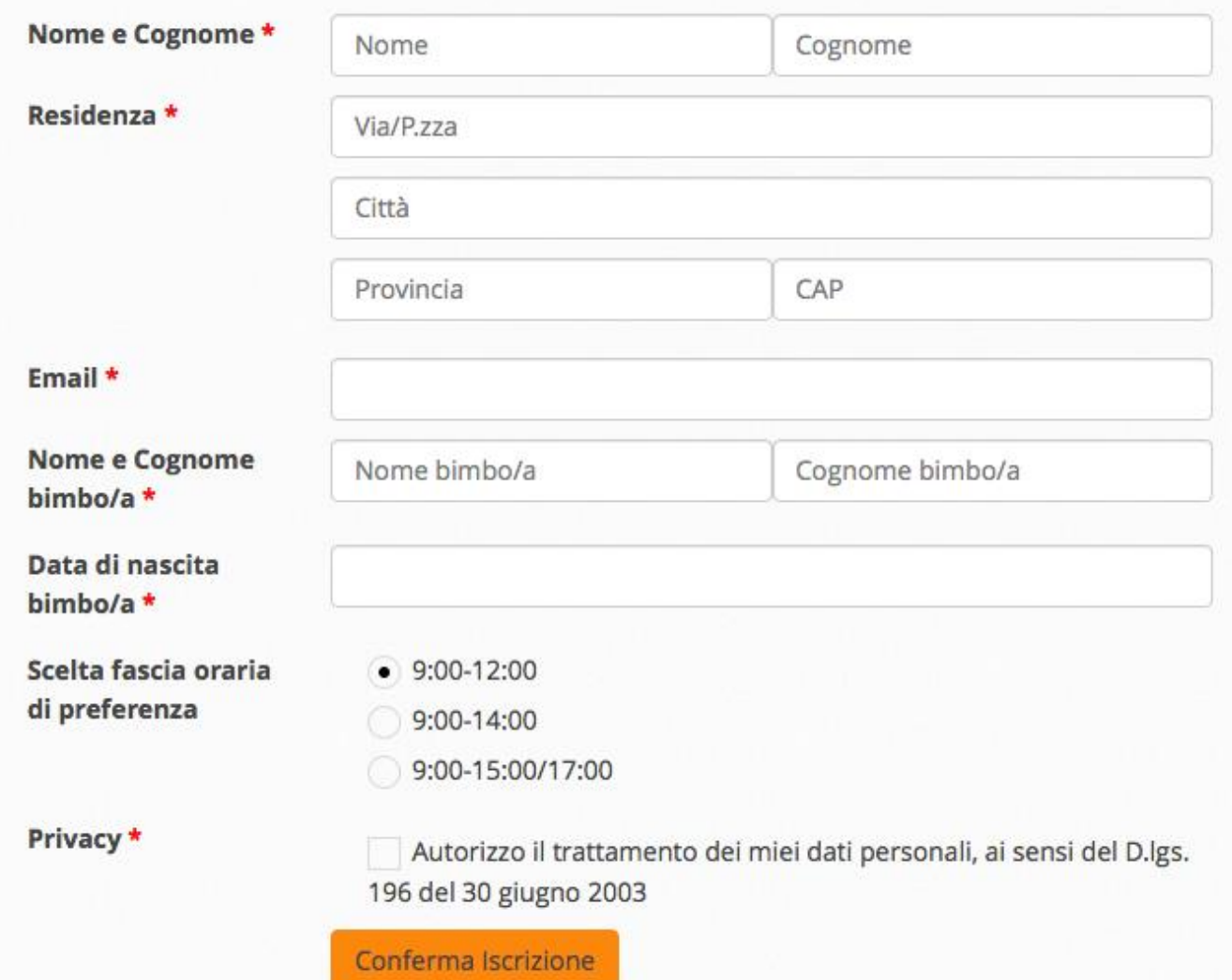

• Nell'editor di Form di Smart Forms, la precedente corrisponde al seguente assemblaggio di controlli Forms

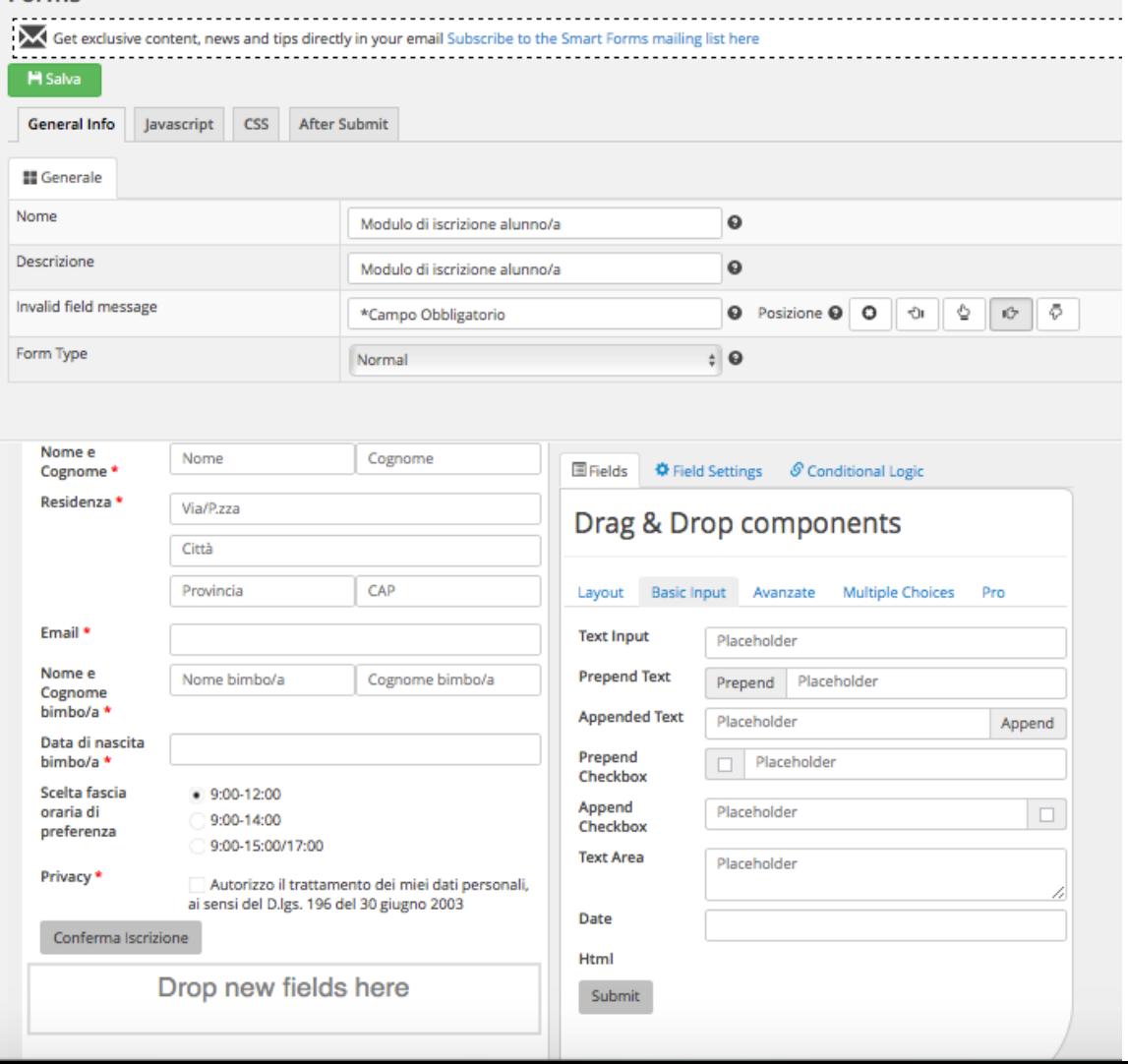

• All'indirizzo <http://www.di.univaq.it/tivoli/FormIscrizioneOnline.mp4> è disponibile un filmato che mostra come creare tale form

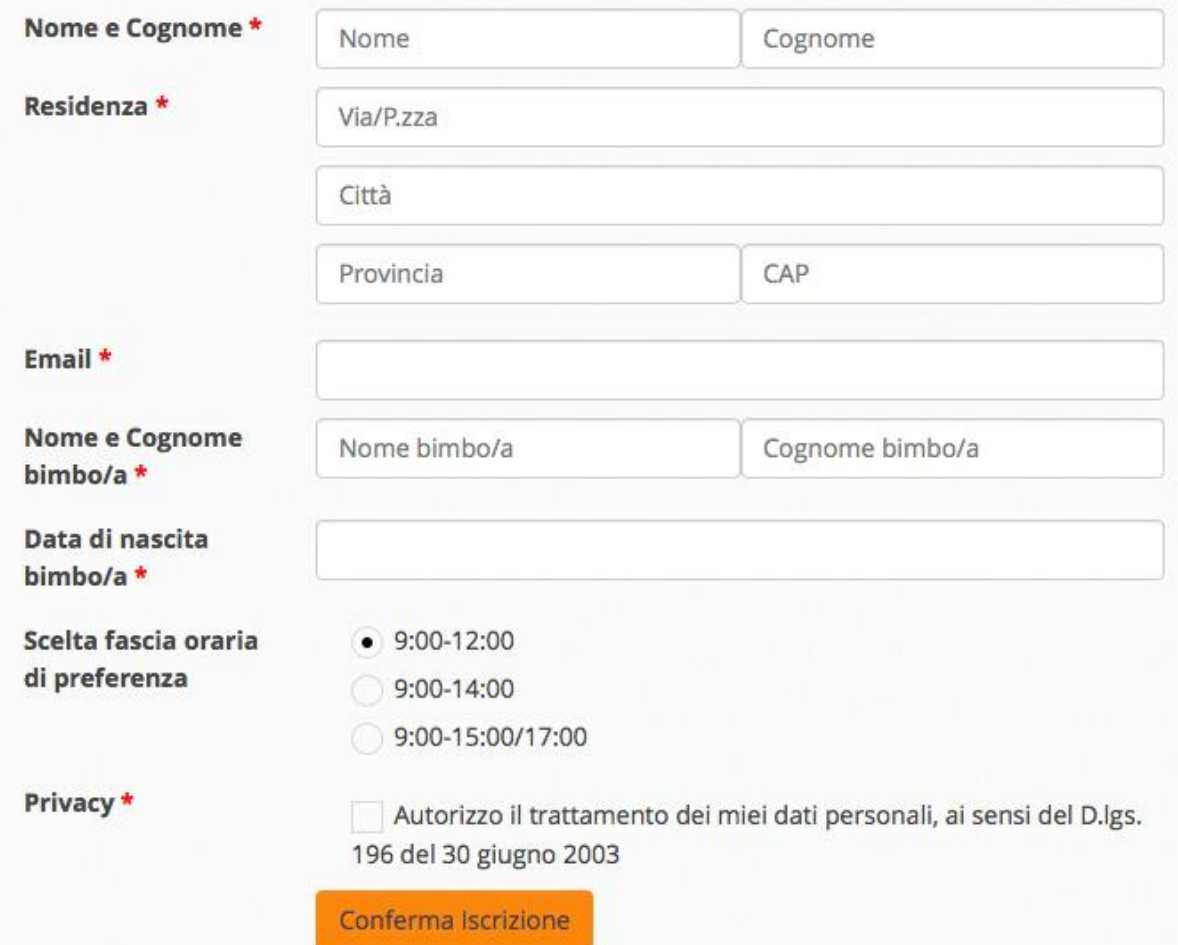

- Ritornando all'esempio della scuola Fantasilandia, vogliamo sfruttare la Form appena creata, per aggiungere la pagina relativa all'elemento "Iscrizioni Online" della pagina "Servizi Online" (vedi sotto)
- Tale pagina conterrà del testo di intestazione + la Form appena creata
- In altre parole, essa costituisce il modulo che un genitore deve compilare e sottomettere (e.g., il modulo verrà inviato per email al dirigente scolastico – vedi lezioni successive) per iscrivere il proprio figlio a scuola
- La pagina sarà accessibile sia da un menù figlio ("Iscrizioni Online") del menù "Servizi Online" e sia tramite un hyperlink impostato per l'item "Iscrizioni on-line" nella pagina "Servizi Online"

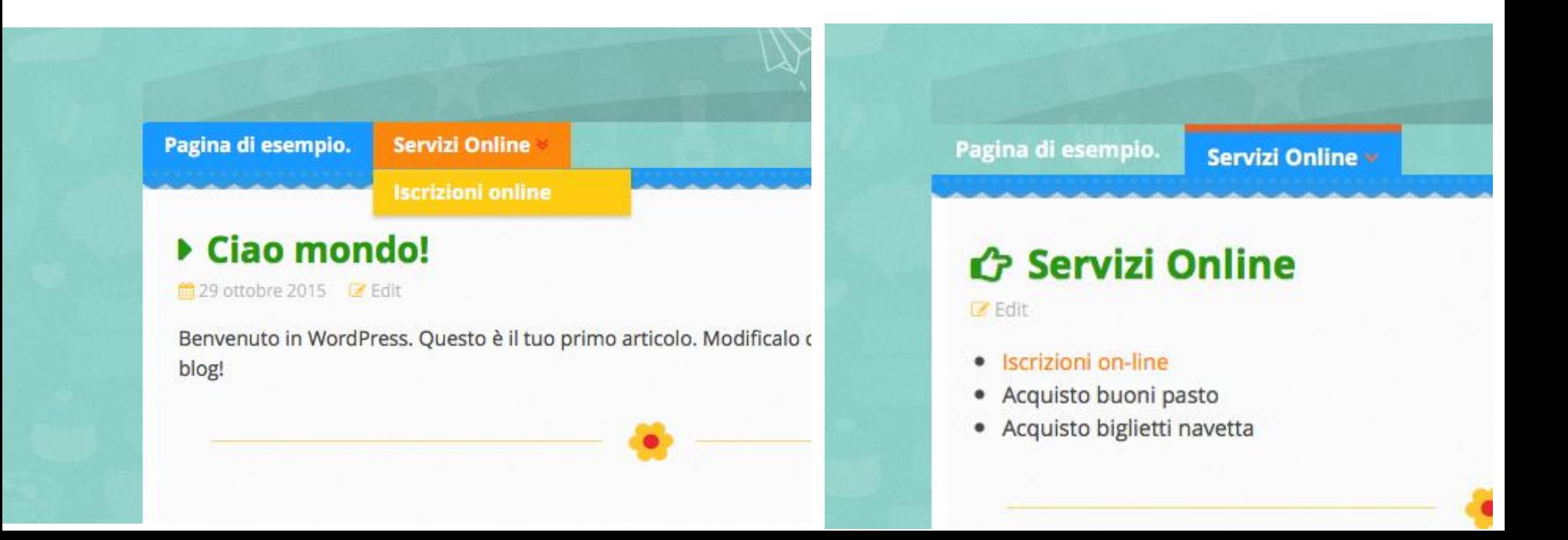

• La pagina avrà il seguente aspetto:

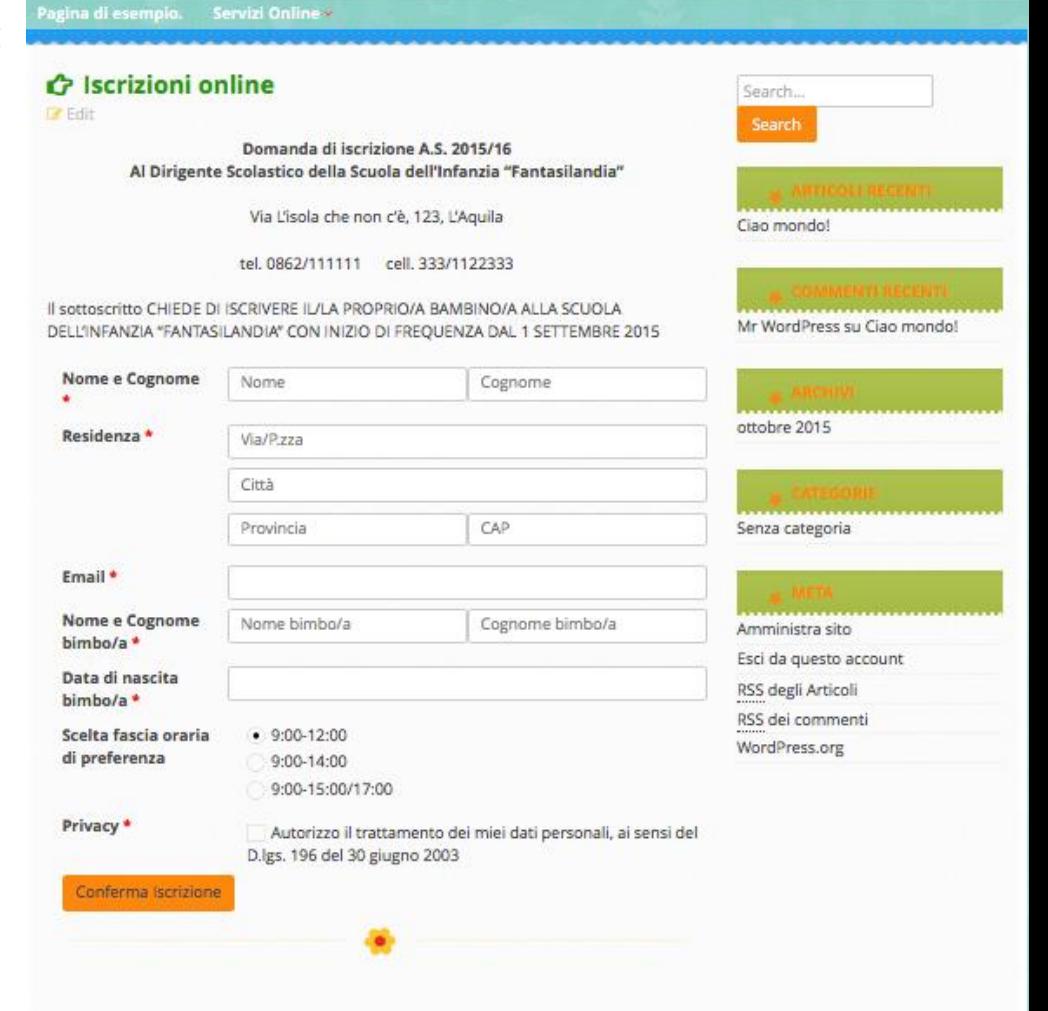

- Dal menù "Pagine" di WordPress, fare click su "Aggiungi Nuova"
- Sfruttando l'editor delle pagine realizzare la seguente pagina dove l'inserimento della Form dopo il testo di intestazione è stato effettuato tramite il pulsante

Il testo nel riquadro rosso rappresenta l'inserimento della Form, avvenuto agendo su

Sta ad indicare che è stata inserita la Form con ID 5 (per altre istanze dello stesso esempio, l'ID può essere diverso)

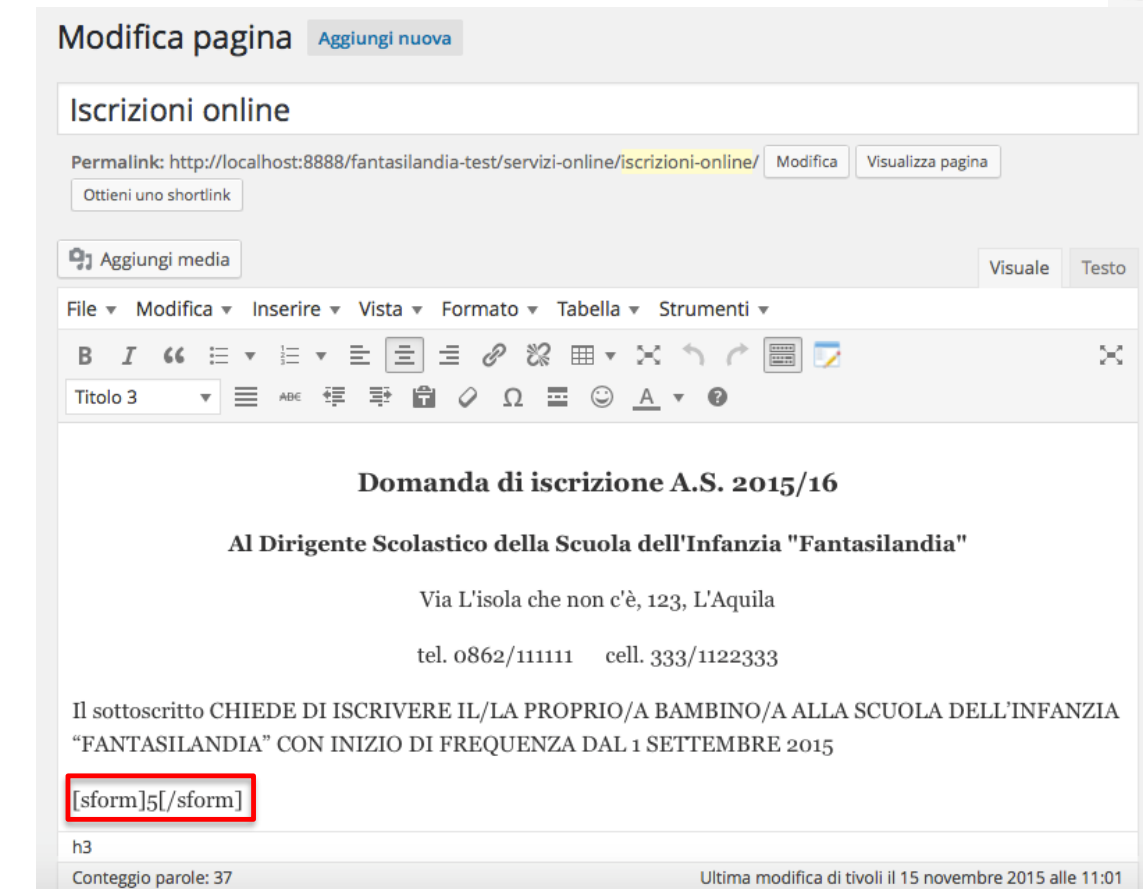

• Sulla destra dell'editor compaiono i seguenti pannelli

Il pannello nel riquadro rosso permette di dire a che livello della gerarchia di pagine si trova la pagina che stiamo editando

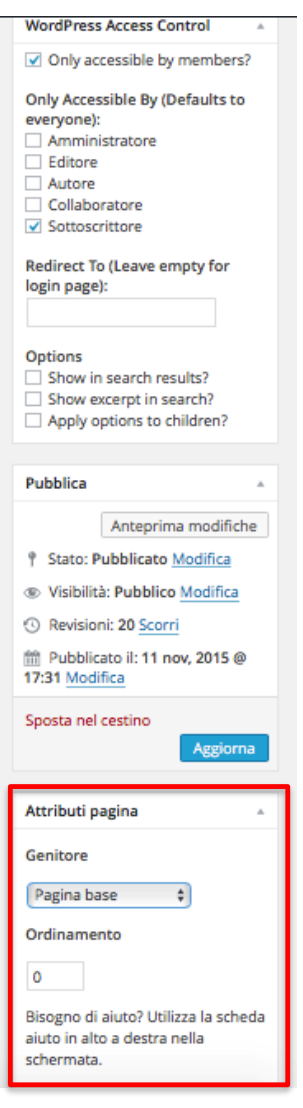

• Sulla destra dell'editor compaiono i seguenti pannelli

Facendo click dove è scritto "Pagina base" (ovvero il livello più alto della gerarchia), è possibile specificare la pagina di cui la pagina che stiamo editando deve essere "figlia"

Nel nostro caso, la pagina "Iscrizioni Online" deve essere figlia di "Servizi Online"

Questo significa che Iscrizioni Online può essere raggiunta, dalla home page del sito, solo passando per Servizi Online (o come pagina o come menù, come mostrato nella slide 15)

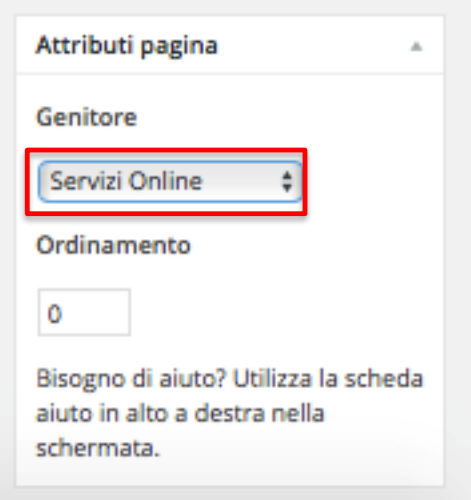

Anche nella sezione Pagine di WordPress viene indicato che Iscrizioni online è figlia di Servizi Online (è una sua sotto-pagina)

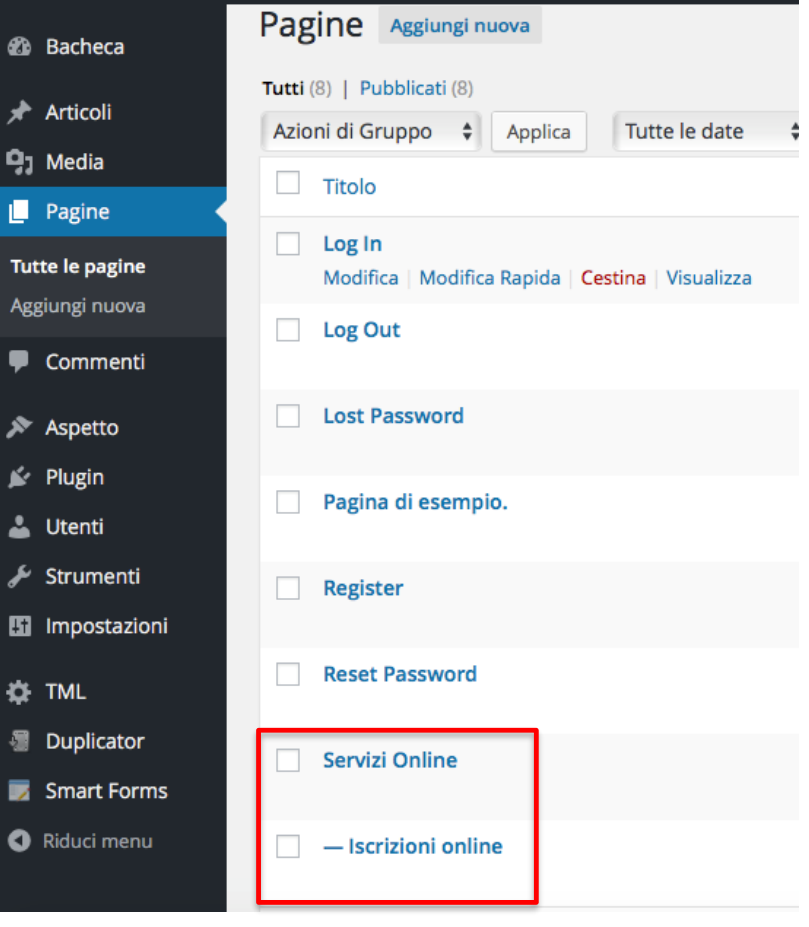

Facendo riferimento a slide 15, WordPress crea per noi il sotto-menu "Iscrizioni online" del menu "Servizi Online"

Però, non può creare automaticamente l'hyperlink alla pagina "Iscrizioni online" corrispondente al testo del primo elemento nella lista presente nella pagina "Servizi Online"

Per creare l'hyperlink, dobbiamo modificare la pagina "Servizi Online"

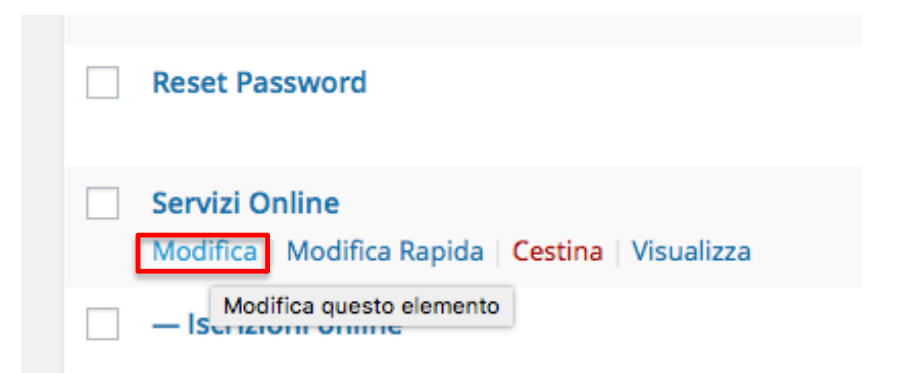

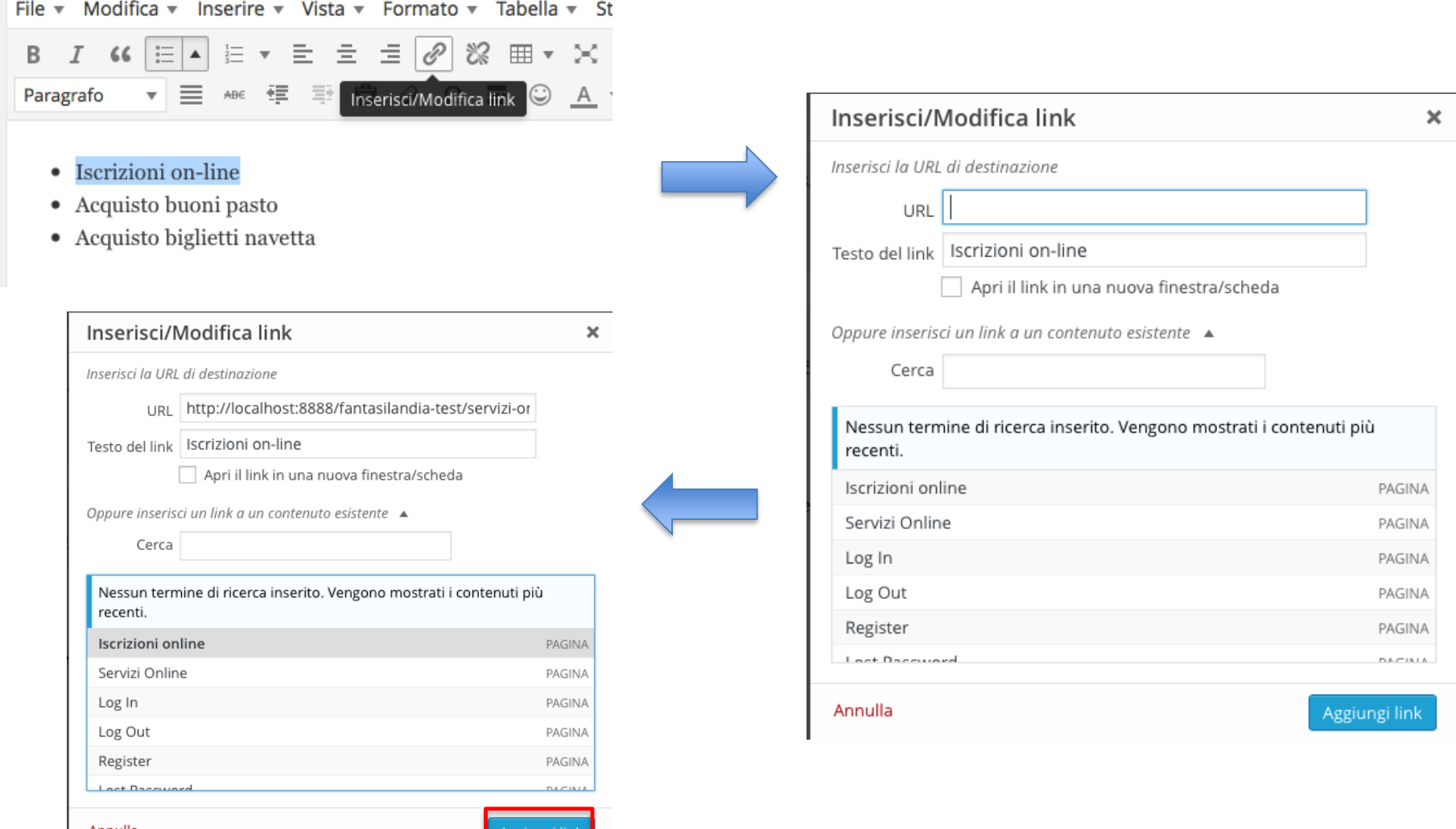

Modifica pagina Aggiungi nuova

#### Servizi Online

Permalink: http://localhost:8888/fantasilandia-test/servizi-online/ Modifica Visualizza pagina

**91 Aggiungi media** File v Modifica v Inserire v Vista v Formato v Tabella v Strumenti v *Ⅰ* « | ⊟ |▲ | E ▼ E E E | ⊘ | ※ 囲▼ ※ ヽ ┌ | 圖 | | ▽ B ▼ | ☰ ^B€ 写 롹 ■ ∂ Ω 쿄 ☺ <u>A</u> ▼ ❷ Paragrafo Iscrizioni on-line localhost:8888/...-online/iscrizioni-online  $\times$ 

<del>requese pignetu nuretu</del>